## **Uputstvo za delegate za unos događaja sa utakmice kroz** *Comet Football* **aplikaciju**

Aplikaciju možete preuzeti za Apple i Android uređaje preko sledećih linkova:

- iOS <https://apple.co/3Bx9goj>
- Android <https://play.google.com/store/apps/details?id=de.analyticom.newCometMobile>

Za pristup aplikaciji koristite isto korisničko ime i lozinku kao i kada pristupate Comet-u sa računara

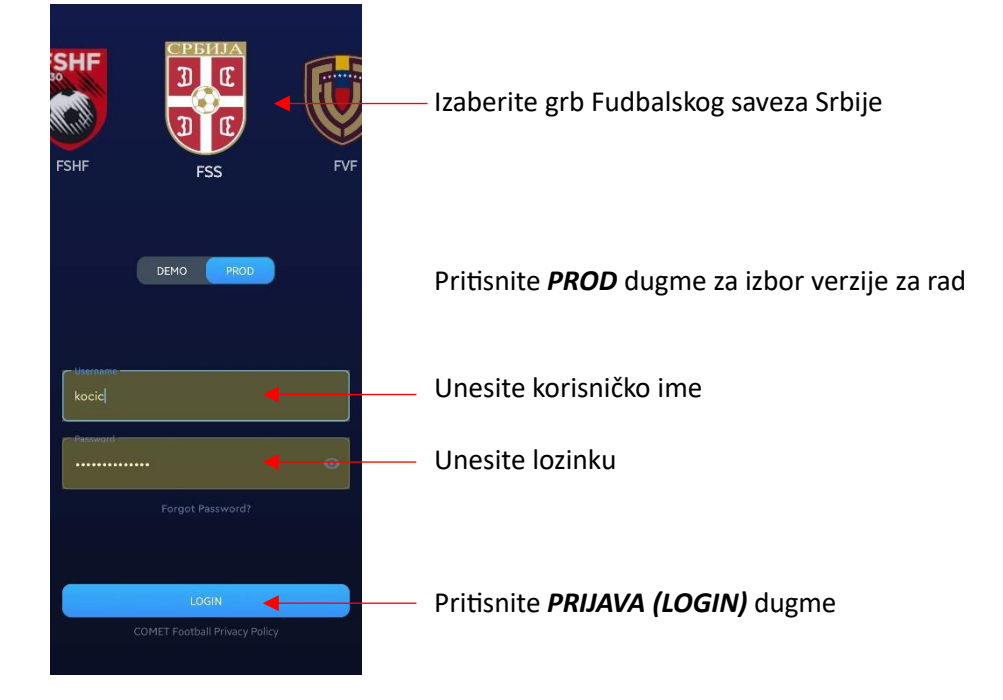

Na početnoj stranici biće Vaše naredne utakmice, a prevlačenjem nalevo prethodne.

Sa početne strane izaberite utakmicu na kojoj ste delegat i otvoriće vam se stranica utakmice.

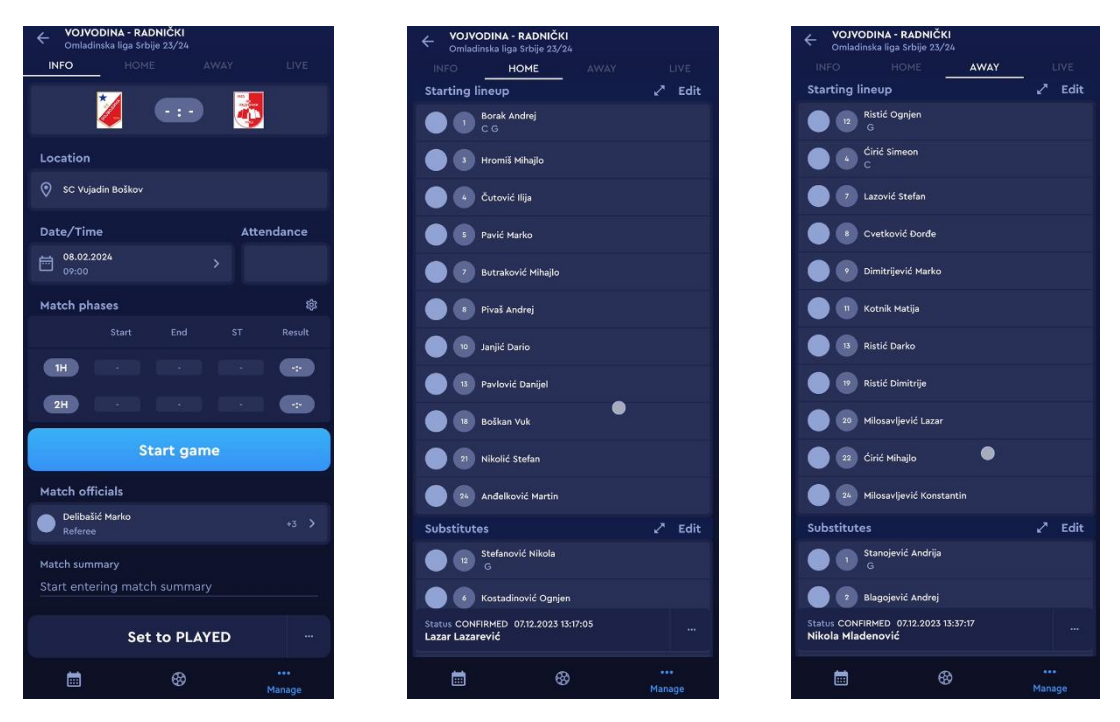

Tu možete videti osnovne informacije o utakmici, proveriti postave timova, trenere i službena lica.

Za označavanje početka utakmice pritisnite *Početak utakmice (Start game)* dugme odmah nakon sto sudija da signal. Nakon nekoliko trenutaka će sistem upisati vreme početka i postaviti status utakmice na *U procesu (In progress)* i vreme će početi da se odbrojava...

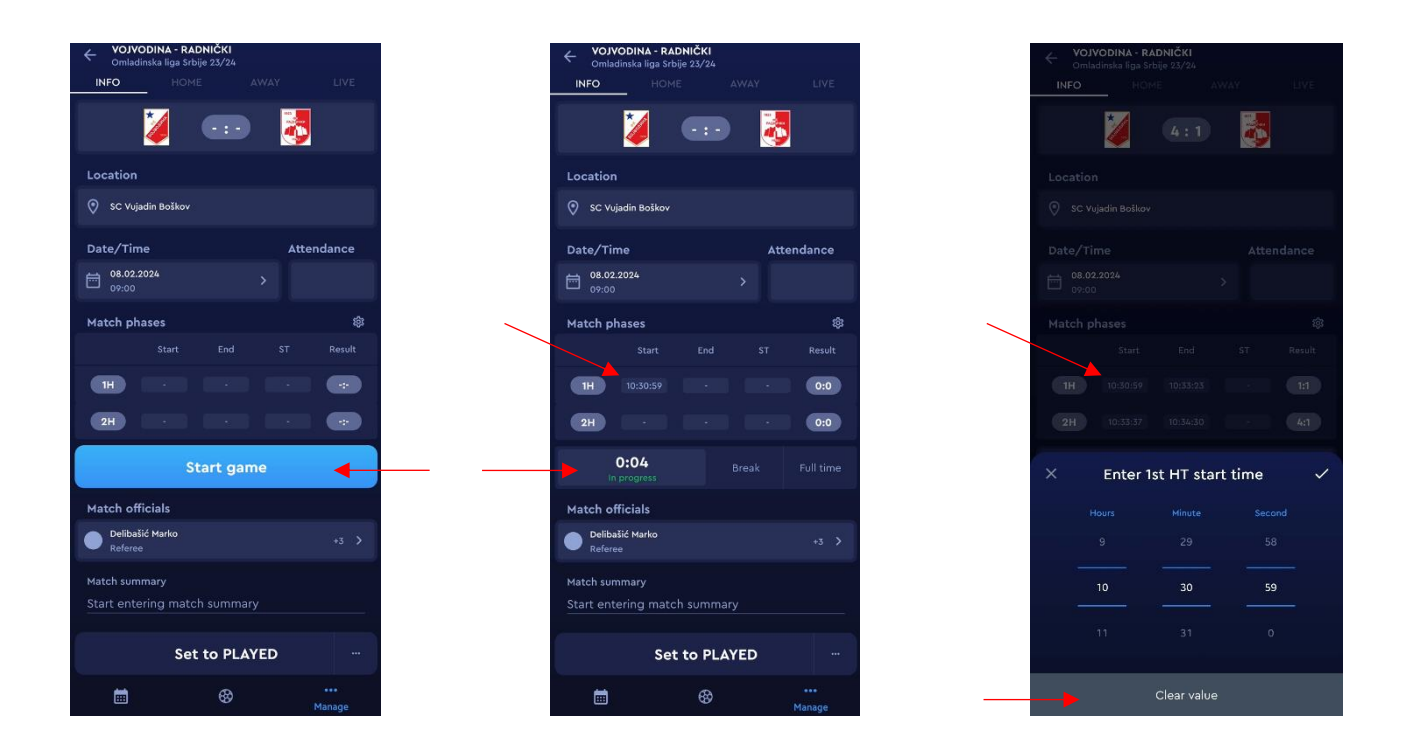

Okoliko ste nenamerno pritisnuli *Početak utakmice (Start game)*, možete pritisnuti na polje gde je upisano vreme početka, a zatim na *Nema vrednosti (Clear value)* kako biste poništili grešku. Nakon toga biće ponovo omogućeno *Početak utakmice (Start game)* dugme.

Za kraj prvog poluvremena pritisnite *Pauza (Break)*, za početak drugog *U procesu (In progress)*, a za kraj utakmice (*Puno vreme) Full time*.

Pokušajte što tačnije da reagujete na sudijski znak.

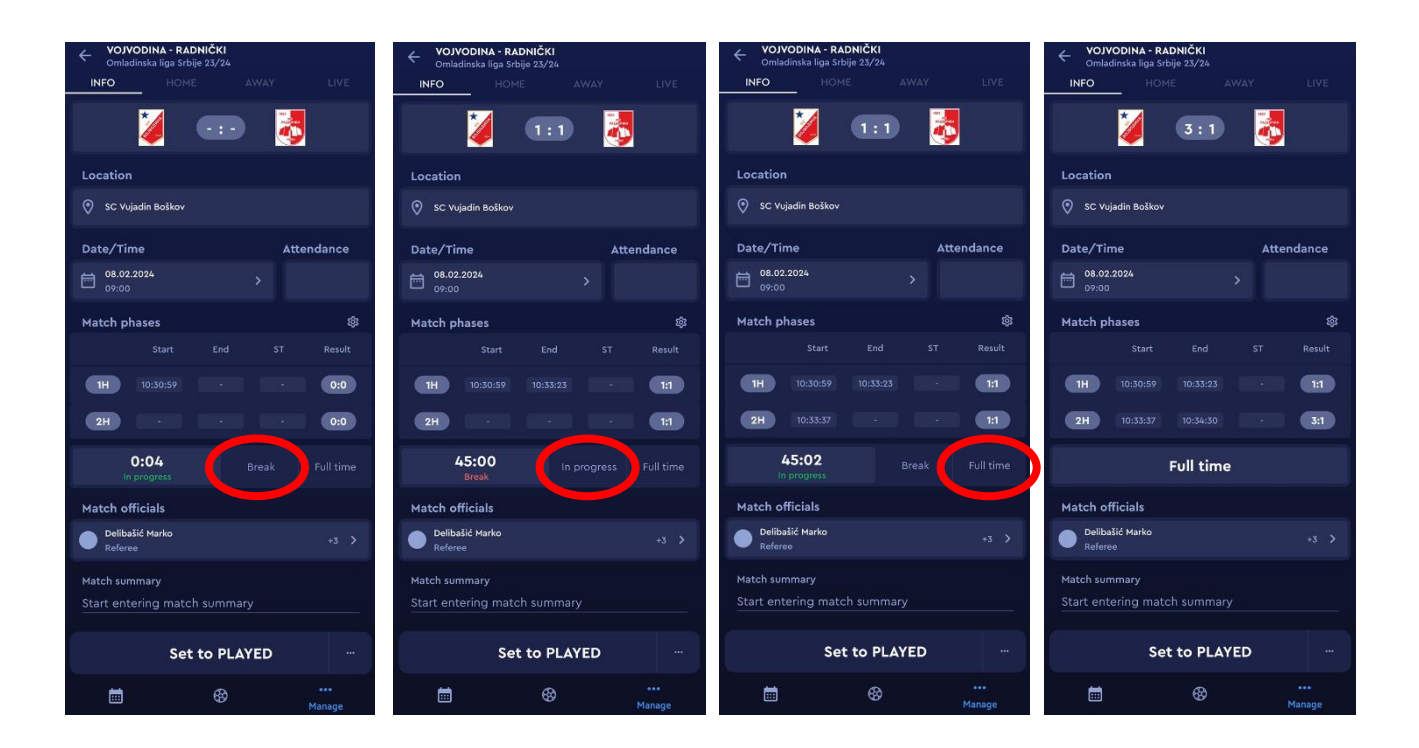

Događaje sa utakmice unosite na karticama domaćeg odnosno gostujućeg tima.

Prvo izaberite *osobu* za koju unosite događaj (igrač, trener, itd...) pritiskom na *ime i prezime*. Otvoriće Vam se deo ekrana za *izbor događaja* (gol, auto-gol, kazneni udarac, promačen KU, žuti karton, crveni karton). Nakon izbora otvara se stranica za unos minuta. Pritiskom na *Spremi (Save)* dugme, događaj se upisuje.

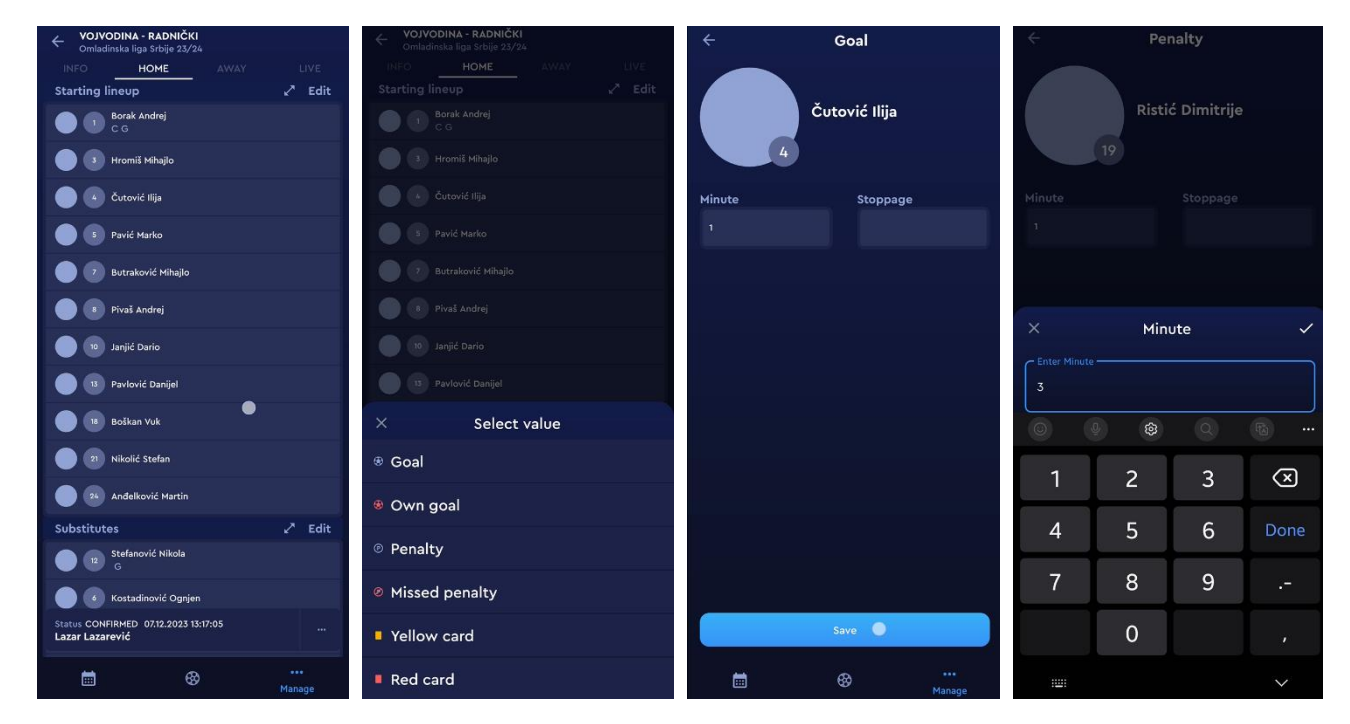

Ukoliko iz bilo kog razloga čekate da vidite da li je potrebno izvršiti unos (neodlučnost sudije, VAR provera...) u polje **Minut (min)** možete upisati različitu vrednost od one koja je upisana na osnovu brojača vremena aplikacije.

**Opomene** unosite na isti način kao i pogodak ili kazneni udarac i prilikom unosa birate samo boju kartona, ne i razlog opomene. To je ostavljeno sudija da unese posle utakmice, kada izvršite zajedničku proveru unetih događaja.

## **Crveni karton unesite sa posebnom pažnjom jer se za tu sankciju automatski kreira disciplinski postupak i ni Vama ni sudiji nije omogućeno da ispravite pogrešan unos.**

**Zamena** igrača je takođe slična. Potrebno je pored minuta izmene izabrati i igrača koji ulazi u igru. Sistem prikazije grešku ukoliko ste pritisnuli Save, a zamena nije odabrana. (ovo ne važi za FUTSAL lige, gde se ne unose leteće izmene). Ukoliko se vrši višestruka izmena, potrebno je za svaku zamenu upisati isti minut.

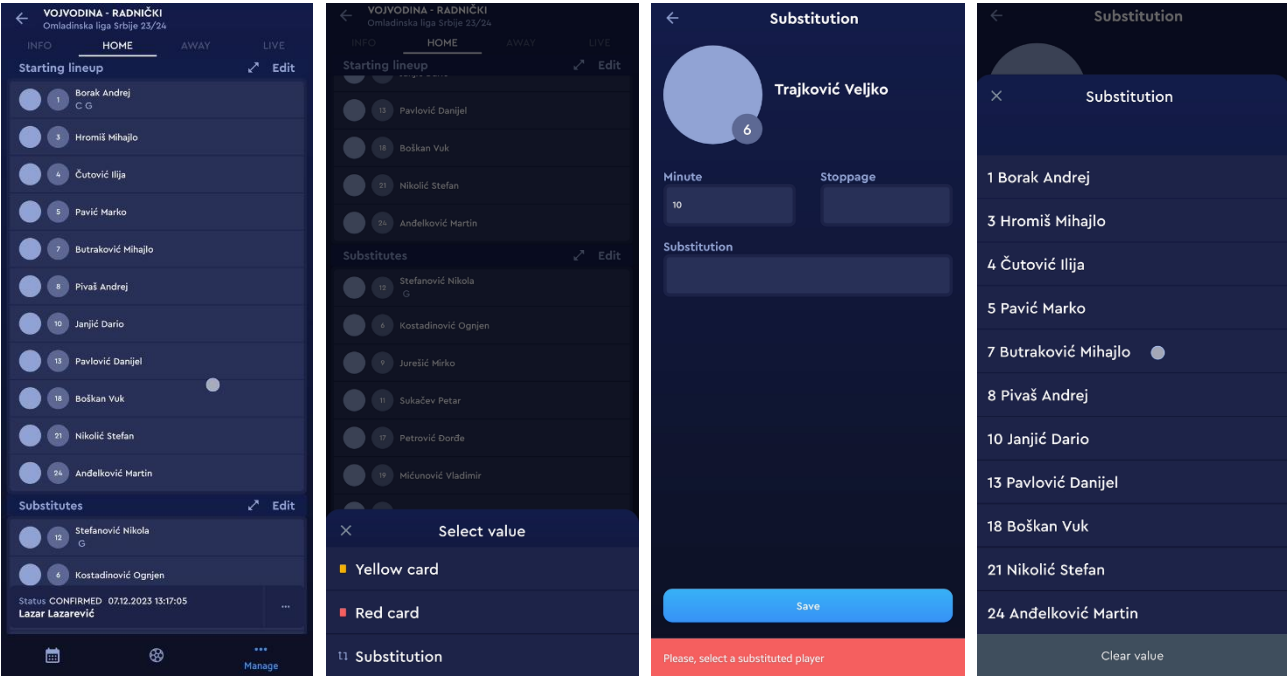

Sve događaje koje ste uneli možete izmeniti ili izbrisati ukoliko ste napravili i uočili grešku. Postupak je sledeći...

Izaberete osobu za koju ste napravili pogrešan unos i zatim izaberete događaj koji želite da izmenite ili izbrišete. U zavisnosti od potrebe ili izmenite netačan unos i idete na dugme Spremi (Save) ili na crvenu kanticu u gornjem desnom uglu ukoliko želite da izbrišete unos.

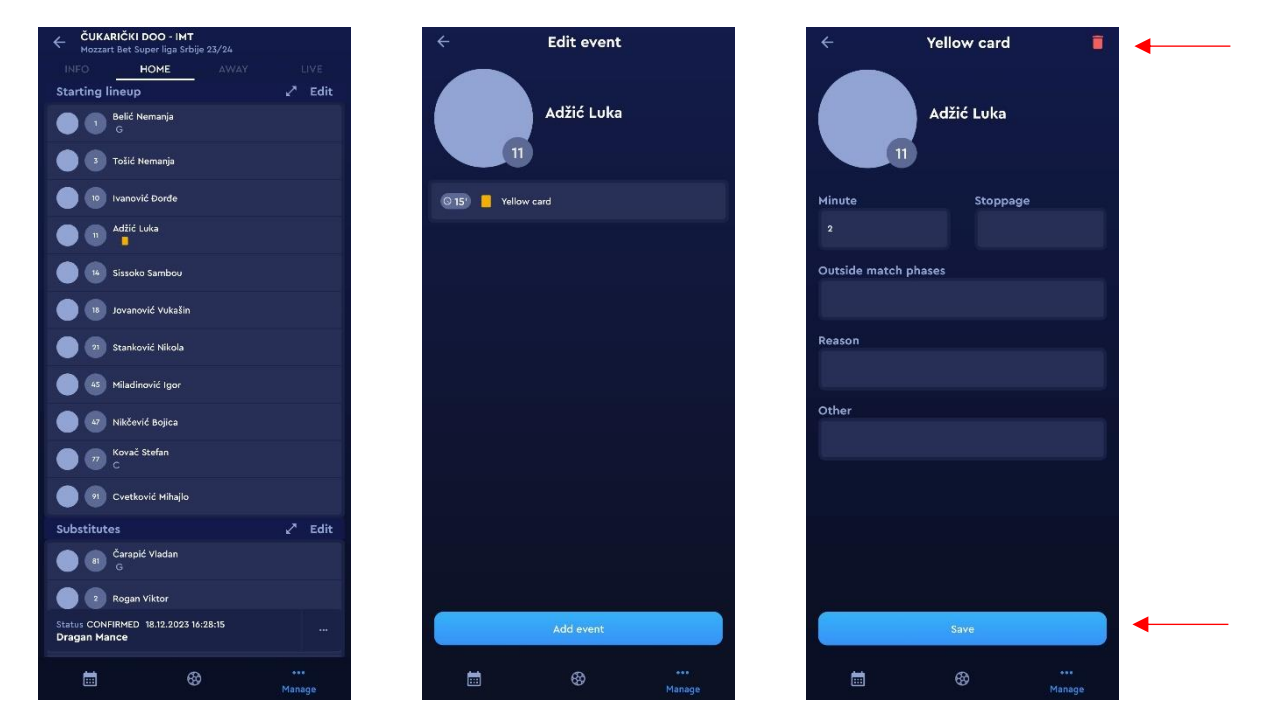

Na kraju utakmice možete izvršiti proveru sa sudijom svega što ste uneli. Pritiskom na ime osobe, otvoriće se njegova stranica sa događajima koje ste uneli.

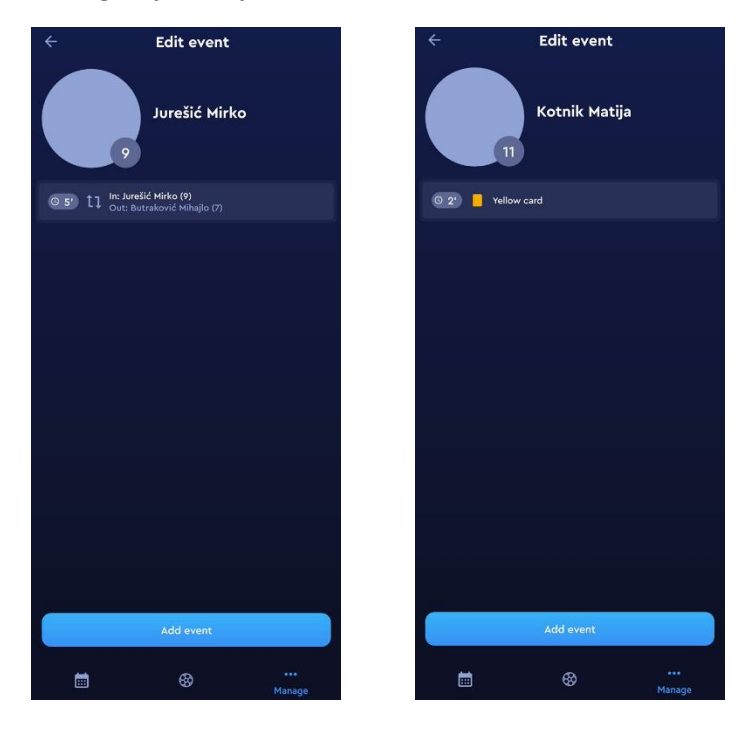

Sudija svaki unos može da ispravi (osim crvenog kartona), može da doda događaj ukoliko ste nešto propustili i po svojoj dužnosti stavlja utakmicu u status **Odigrana**, nakon čega su uneti podaci zvanični.